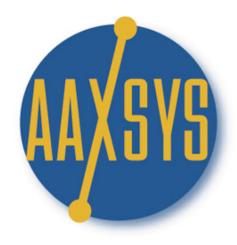

# "Workin' It"

A Set Up Guide

For

Members & Users

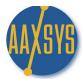

## Set Up Guide for Invoicing

- 1. Contents
- 2. Overview
- 3. Configuring Invoice defaults
- 4. Bringing invoices Current
- 5. Reservation Invoicing
- 6. Detailed Sending Options
- 7. Special Guest Charges
- 8. Batch Invoicing Monthly
- 9. Credit Card & Set Aside Options

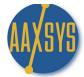

#### Aaxsys Technology "Workin' It" A Set Up Guide for Invoicing

#### **Invoicing Clients and Guests**

Once Unit Detail and Additional Rates are set up Invoicing calculations operate automatically. Aaxsys will pull the figures from the unit default set ups – but they can be over-ridden in the reservation form and will calculate accurately every month following.

#### "CONFIGURING INVOICING FOR YOU BUSINESS REQUIREMENTS"

Aaxsys is customizable for your requirements. Use Member Configuration to edit Invoice Defaults to set up rent descriptions and calculations. All calculations – daily, weekly, monthly on a nightly rate or daily charging the last day plus descriptions can be set up to meet your needs. Have all invoices centralized & sent by one entity or individual associates. Decide how many days in advance of the due date you want Aaxsys to update the rent and extra charges then send them when ever convenient – all together or one at a time.

#### "BRINGING INVOICES CURRENT"

One item in switching systems from either manual or computer based is uploading previous reservations and bringing them current. Easily done in Aaxsys. Best to eat the elephant one bite at a time and put the reservations in first then begin calculating charges later. Aaxsys easily allows for this by first setting up "0" charges then adding them in the month you wish to start. NEVER do anything manually in Aaxsys.

#### "RESERVATION INVOICING AND SENDING"

This section describes how to input, invoice and send the first reservation in the sequence. There are multiple options in Aaxsys to meet every scenario. Date driven invoices and statements can be sent for any time period and calculate any charges & payments necessary for guests to see. To populate reservations quickly it is imperative to follow the steps in the first 3 'Workin' It' Guides to set up properties; additional rate detail; and companies. Invoicing will then be instantaneous and seamless!

#### "ADDING SPECIAL GUEST CHARGES"

These Workin' It Guides have been set up in a logical order to create a flow for automatic billing. Your Master Expense List created in Workin' It Guide 2 displays charges guests require for extra services. When set up in advance with costs as well as vendors they can be selected quickly and copy to the guest invoices. These can be set up for a one time charge or on going monthly.

#### "BATCH INVOICING MONTHLY"

Your monthly rent updating for batch invoicing is one of the most instantaneous applications in Aaxsys. Whether you have 5 or 5000 invoices they can be updated and sent by e-mail in literally 1 second. You can invoice all or one at a time and press a button to e-mail at the same time. Depending on the date you establish to update 'pink' lines show what needs invoicing. Review all and click 'do not send by e-mail those that need editing. Then scroll to the bottom and click Send by e-mail and Post. This feature alone will create unbelievable amounts of time to concentrate on marketing and growing your business.

#### "SETTING ASIDE CREDIT CARD PAYMENTS FROM INVOICING"

Not to be invoiced but charged and a payment sent, Aaxsys also has a check system on each update to eliminate from sending to the guest until after cards have been charged. Payment can then be sent from your invoicing module.

\*\*\* REMEMBER THAT ALL GUEST INVOICES ARE ON LINE REAL TIME OVER YOUR WEBSITE\*\*\*

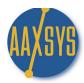

# "Workin' It"

A Set Up Guide For

**Members & Users** 

# **INVOICING GUESTS & CLIENTS**

**Member Configuration** 

**Customizing Invoice Specifications** 

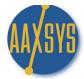

#### **Setting Up Invoicing Specifications**

First there are some Set Up options which must be in place in your Member Configuration to customize invoicing for your particular clientele and business practices.

1. Click on 'Member Configuration' under the Administration Menu

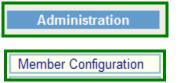

- 2. On the Main Member Configuration page Click on the top Menu Right 'Edit Invoice Defaults'

   Edit Invoice Defaults
- 3. The Billing Configuration Page displays to customize invoices for your business model a. The Top Section is for Aaxsys to automatically update and calculate amounts
- Billing configuration

  Billing

  How many days before can the next billing be run? 15 "Daily reservation" means: Per day Per night ④

  Client online booking default billing period (days): "Monthly period" means: Calendar month Always 30 days ④

  Rent period description (for non-final invoices): Per reservation ④ Per days paid ○

#### These are the MOST IMPORTANT items for your business set up

a. Set the number of days in advance Aaxsys is to add the Next month's rent 0+++++

Separate pro-rated rental amounts for partial periods?: Yes, show them on a separate line 💿 No, amalgamate them in the main line 🔘

- b. If you charge the 'move out' day then click "Per day"
- c. I you do not charge the move out day & charge like Hotels by the night click "Per night"
- d. If using 'on line bookings' please refer to the "Advanced Features" module
- e. "Calendar month" means the Rent is the same EVERY month. No 31st day is added.
- f. 'Rent description' (Per Reservation) will state "rent from 1-1 to 2-1
- g. 'Rent description' (Per days paid) "will state "rent from 1-1 to 1-31
- g. Pro-rated rent can display on a separate line or calculated together in one
- 4. DEFAULT Billing Cost Codes is covered in Aaxsys Guide # 2. You MUST set these up early on.
- 5. Billing contact information tells Aaxsys to use a constant return e-mail for ALL bills not a User's

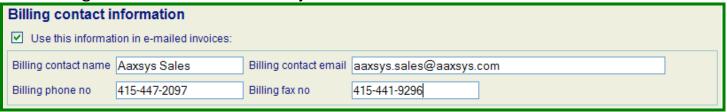

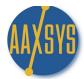

#### Member Configuration for Invoicing (continued)

6. Billing e-mail Options customizes various features

| Billing email options                                   |                                                                         |          |
|---------------------------------------------------------|-------------------------------------------------------------------------|----------|
| Email account to which sent invoices are copied         |                                                                         |          |
| Default e-mail action for the billing batch:            | user include mode ○ user exclude mode ⊙                                 |          |
| The format for e-mailed guest statements:               | Send as simple text ○ Send as HTML ④                                    |          |
| The default invoice type for e-mailed guest statements: | Full ⊙ Invoice only (latest period) ○ Balance statement (latest period) | eriod) 🔿 |

- a. Receive copies of invoices use a comma & a space for extra addresses to copy to
- b. User Exclude in default e-mail action tells Aaxsys to send every new invoice by e-mail If User Include then each individual invoice must be checked to send by e-mail
- c. Invoices can be sent in 'text' or HTML which contain your header and logo
- d. The default Invoice type allows you to 'truncate' invoices & only send the latest charges
- 7. Statement 'Headers' and "Footers"

a. Type or use HTML in these boxes to customize what to say on All invoices

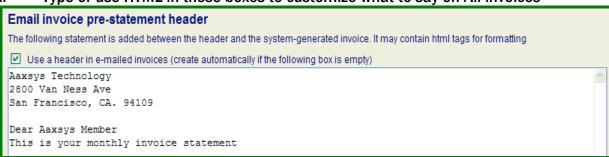

b. Put your standard late fee & business regulations regarding invoices in the 'Footer'

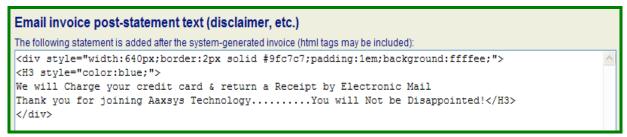

HTML for a customized look

8. Once All of the detail has been chosen remember ALWAYS to "Save" or "Update". Aaxsys operates over the Internet, and changes are lost if this step is not completed.

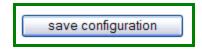

9. Member Configuration – "Edit Invoice Defaults" customizes Aaxsys for each Business Practice
THIS CONCULDES THE INVOICE SET UP CUSTOMIZATION PROCESS FOR YOUR COMPANY

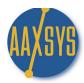

"Workin' It"

**Training for** 

**AAXSYS** 

**Members & Users** 

Workin' It

INVOICING

**Bringing Reservations Current** 

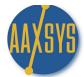

#### **Bringing Invoices Current**

When switching from another reservation and operating system – the following instructions are to bring your past accounting current for Aaxsys to automatically invoice for all on-going reservations.

- 1. Ensure all buildings & units are inputted into Aaxsys with accurate daily-weekly-monthly rates
- 2. Code all companies into the Company database for easy reservation inputting
- 3. Ensure that all Cost Codes are inputted and ready to go for financial reporting
- 4. Input ALL reservations that are current and 'on-going' past the current month
  - a. Input the Start Date of the reservation
  - b. Input the Departure Date of the reservation
  - b. Submit Reservation

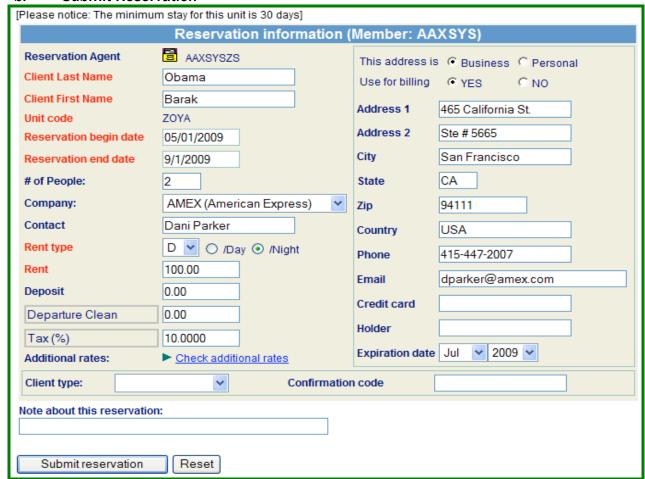

4. Click on Guest Main Page including invoices and statements

Guest main page (including invoices and payments)

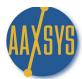

### **Bringing Invoices Current (cont)**

5. When asked to confirm Billing Dates the entire length of stay can be entered

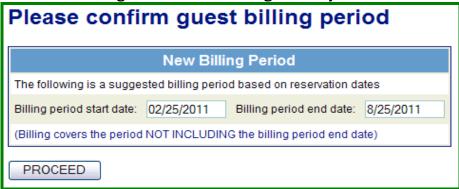

6. Click on 'NO Thanks" when asked to make 'Client Main Page with Invoices and Statements

| Туре                                                                                                    | Description      | Amount  | Transaction Date/Due Date |  |  |
|----------------------------------------------------------------------------------------------------|------------------|---------|---------------------------|--|--|
| IN                                                                                                    | Rent 02/25-03/25 | 3300.00 | 02/25/2011                |  |  |
|                                                                                                    | Totals           | 3300.00 |                           |  |  |
| Select the mode of reservation:  O Create an invoice automatically based on the above charges  No thanks, just make the reservation without creating invoice |                  |         |                           |  |  |

- a. Click on Make Reservation at the bottom
  - 1. The reservation & client Main page will populate with (0) charges
  - 2. You will not have to invoice for the remainder of the reservation or
- b. Click on Guest Main page including invoices and payments to view 0 invoices

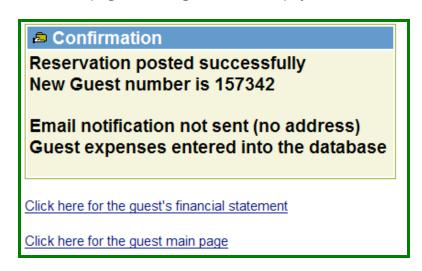

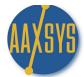

### **Bringing Invoices Current (cont)**

7. When ready to start invoicing through Aaxsys Click on "New Billing" in your Guest Main Page

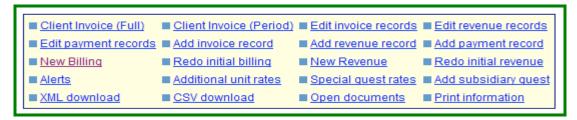

a. Change the "next billing start date" to the NEXT period you want to invoice & PROCEED!

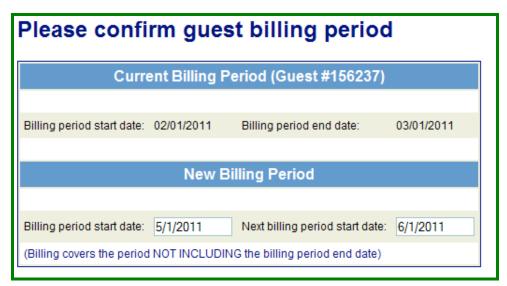

5. Now create an invoice & Aaxsys will add ALL charges from the reservation starting from the Above dates:

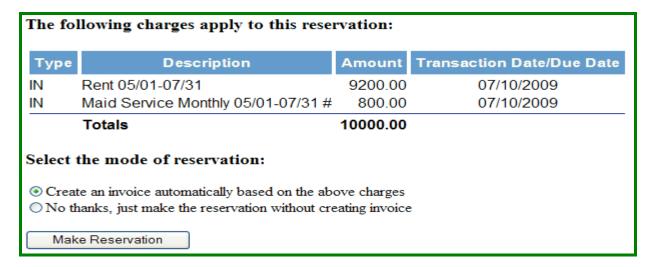

6. Click on Make Reservation & start billing from this date forward.

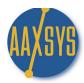

# "Workin' It"

A Set Up Guide For Members & Users

**GUEST INVOICING** 

**Reservation Billing** 

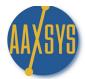

#### **Invoicing Guests**

Create all reservations into each unit on the reservation board that are either new or on-going.

1. Create all reservations by clicking on the Unit Code on the reservation board

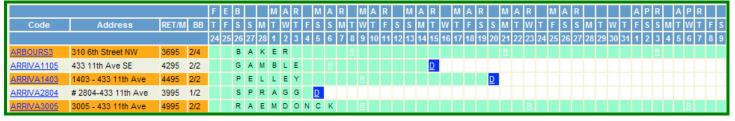

2. Click on 'New Reservation'

| New Reservation       | Create Hold | Create Block |  |  |  |  |
|-----------------------|-------------|--------------|--|--|--|--|
| Current Unit Features |             |              |  |  |  |  |

3. Fill in the correct information – remember to input your Company Codes or Repeat guests first!

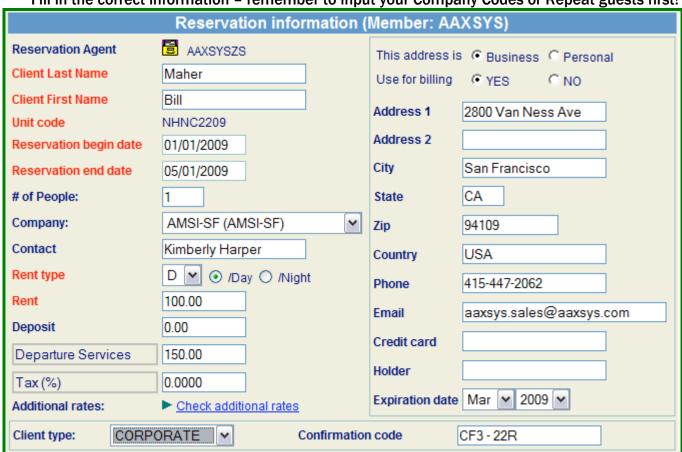

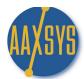

a. Click on Submit on the bottom of the Reservation form

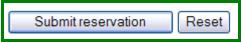

- b. Confirm Guest Billing Period Displays
  - 1. To pro-rate select the 'end date' you wish to bill to
  - 2. Aaxsys will pro-rate a monthly or daily rate to the appropriate end billing date.
  - 3. Click 'Proceed'

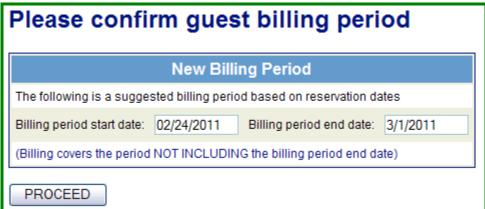

4. Aaxsys now asks you to confirm the calculations

| Туре   | Description                                                                                                    | Amount  | Transaction Date/Due Date |  |  |  |  |
|--------|----------------------------------------------------------------------------------------------------|---------|---------------------------|--|--|--|--|
| IN     | Rent 02/24-02/28                                                                                                    | 416.67  | 02/25/2011                |  |  |  |  |
| IN     | Security Deposit Invoice                                                                                                    | 400.00  | 02/25/2011                |  |  |  |  |
| IN     | Departure Services                                                                                                    | 175.00  | 02/25/2011                |  |  |  |  |
| IN     | City Sales tax 10.5%                                                                                                    | 43.75   | 02/25/2011                |  |  |  |  |
|        | Totals                                                                                                    | 1035.42 |                           |  |  |  |  |
| Select | Select the mode of reservation:                                                                                              |         |                           |  |  |  |  |
|        | Create an invoice automatically based on the above charges     No thanks, just make the reservation without creating invoice |         |                           |  |  |  |  |

- c. If the calculations are incorrect there are 2 choices
  - 1. Go back with your back arrow you have not made a reservations yet & fix the Reservation calculations
  - 2. Create an invoice for once you have you can edit the amounts for accuracy In Edit Invoice Records

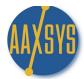

4. Aaxsys displays a confirmation once the reservation is made

Reservation posted successfully New Guest number is 137719

Email notification not sent (no address)
Guest expenses entered into the database

Click here for the guest's financial statement

Click here for the guest main page

a. Click here for Guest's financial statement to IVOICE a new guest immediately

|                                                                                                    | GUEST FINA                                                                                                    | NCIAL STATEMENT #157343-02           | 2/25/2011                                                                                                    |                   |  |
|----------------------------------------------------------------------------------------------------|----------------------------------------------------------------------------------------------------|--------------------------------------|----------------------------------------------------------------------------------------------------|-------------------|--|
| #157343-02/25/2011                                                                                                    |                                                                                                    |                                      |                                                                                                    |                   |  |
|                                                                                                    | Client/Billing add                                                                                                   | ress                                 | Reservation informat                                                                                                    | ion               |  |
|                                                                                                    | Obama, Barak THE AMERICAN MARKETING SYSTEMS, INC Contact: Kim Harper 2800 Van Ness Avenue San Francisco CA 94109 USA |                                      | Guest No: 157343 Agent: cozs Unit: GDJS3603 Address: 330 J St. San Diego CA 92101 Suite #: #603 Phone: 415-680-5970 Start date: 02/25/2011 End date: 04/25/2011 Rent: 3000.00/month |                   |  |
| Class                                                                                                    | Reference #                                                                                                    | Description                          | Date                                                                                                    | Amount            |  |
| CHARGES:                                                                                                    | 504400                                                                                                    | D + 00/05 00/04                      | 0044 00 05                                                                                                    | 2000.00           |  |
|                                                                                                    | 501190<br>501191                                                                                                    | Rent 02/25-03/24<br>Rent 03/25-03/31 | 2011-02-25<br>2011-02-25                                                                                                    | 3000.00<br>700.00 |  |
|                                                                                                    | Total charges:                                                                                                    |                                      |                                                                                                    | 3700.00           |  |
| PAYMENTS:                                                                                                    |                                                                                                    |                                      |                                                                                                    |                   |  |
|                                                                                                    | Total payments:                                                                                                    |                                      |                                                                                                    | 0.00              |  |
|                                                                                                    | Balance due                                                                                                    |                                      |                                                                                                    | 3700.00           |  |
| All rent payments are due in advance, a 5% late fee will be assessed on balances due past 5 days!  THANK YOU FOR CHOOSING AMSI SAN DIEGO FOR YOUR EXTENED STAY  Send by e-mail to the guest  V Send as attachment  Type your message in the box below: |                                                                                                    |                                      |                                                                                                    |                   |  |
|                                                                                                    |                                                                                                    |                                      |                                                                                                    | ^                 |  |

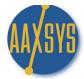

- b. Aaxsys is internet based so all documents are created in HTML to e-mail directly
  - 1. Invoices typically reside in the body of the e-mail
  - 2. Aaxsys however has created the option of sending as an attachment
  - 3. A text box displays to add messages to your guest
- a. The New Guest Number is your client database for accounting
- b. If e-mails were in 'notify on reservation' for this User then all addresses would display
- c. Click here for guest Main Page gives you ALL financial information

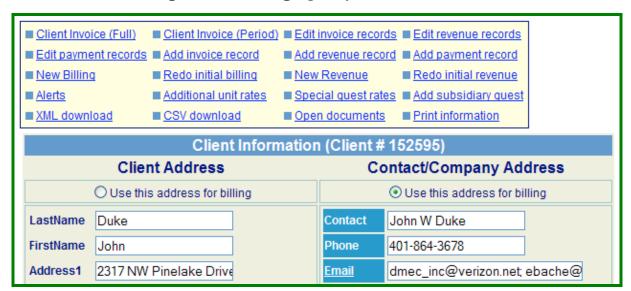

^^^The Menu above this Guest Main Page facilitates a variety of necessary functions for invoicing

Features NOT self explanatory are covered in other Aaxsys Workin' it Guides\*\*\*

5. **Edit invoice records** is your BIBLE for total invoicing with on going reservations

|       | Current Guest Expenses |      |           |                          |              |           |            |           |
|-------|------------------------|------|-----------|--------------------------|--------------|-----------|------------|-----------|
| No    | Trans No               | Type | Amount    | Description              | DueDate      | Entered   | Date       | Action    |
|       | INVOICE 0              | 01   | <u> </u>  | Redo billing Show in     | voice Add to | invoice A | dd paymer  | nt Delete |
| 0     | 485793                 | IN   | 2750.00   | Rent 12/23-01/22         | 2010-12-23   | SYSTEM    | 2010-12-22 | Edit Del  |
| 1     | 485794                 | IN   | 400.00    | Security Deposit Invoice | 2010-12-23   | SYSTEM    | 2010-12-22 | Edit Del  |
| 2     | 485795                 | IN   | 175.00    | Deptarture Cleaning      | 2010-12-23   | SYSTEM    | 2010-12-22 | Edit Del  |
| Payn  | nents                  | PA   | (3200.00) | Rent & move in fees      | 2010-12-23   | sdseb     | 2010-12-23 | Edit Del  |
| Balan | ice due                |      | 125.00    |                          |              |           |            |           |
|       | INVOICE 0              | 02   | <u>F</u>  | Redo billing Show in     | voice Add to | invoice A | dd paymer  | nt Delete |
| 3     | 494007                 | IN   | 2750.00   | Rent 01/23-02/22         | 2011-01-31   | SYSTEM    | 2011-01-31 | Edit Del  |
| 4     | 494008                 | IN   | 550.00    | Rent 02/23-02/28         | 2011-01-31   | SYSTEM    | 2011-01-31 | Edit Del  |
| Payn  | nents                  | PA   | (3300.00) | Payments                 | 2011-02-08   | COZS      | 2011-01-26 | Edit Del  |
| Balan | ice due                |      | 0.00      |                          |              |           |            |           |

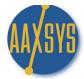

a. ALL invoices and transactions can be edited or deleted individually or all together

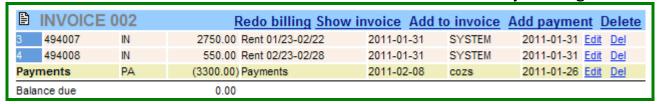

- d. Edit the Transaction:
  - 1. Edit the invoice number you can even add a new invoice number
  - 2. Edit Amounts charged if necessary
  - 3. Edit the description to reflect the correct time periods
  - 4. Alter the Due date for downloading or balancing to bank records

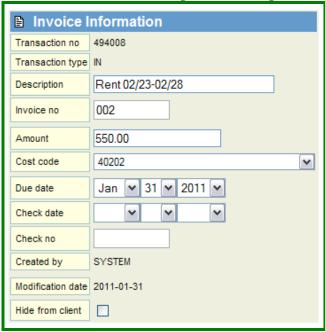

e. Aaxsys will add the rent and charges automatically from this point forward based on Billing dates

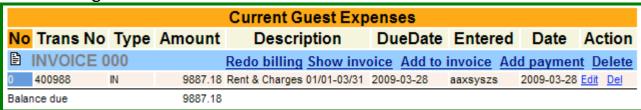

\*\*\*Edit Invoice Records is the application you will work in for all accounting transactions on-going\*\*\*

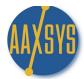

- 9. Clicking on 'Delete' eliminates ALL transactions in the Invoice literally eliminating the invoice
- 10. Payment is where checks and credit cards are entered against invoices past or present

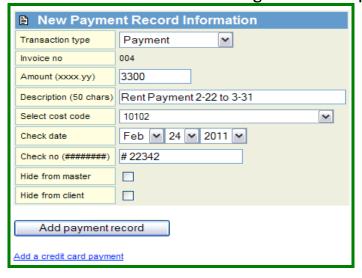

- h. Click Add payment record.
- i. You are ready to 'batch invoice'

|      | Current Guest Expenses |      |           |                            |             |            |            |          |
|------|------------------------|------|-----------|----------------------------|-------------|------------|------------|----------|
| No   | Trans No               | Type | Amount    | Description                | DueDate     | Entered    | Date       | Action   |
|      | INVOICE (              | 000  |           | Redo billing Show inv      | oice Add to | invoice Ad | d paymer   | t Delete |
| 0    | 400988                 | IN   | 9887.18   | Rent & Charges 01/01-03/31 | 2009-03-28  | aaxsyszs   | 2009-03-28 | Edit Del |
| Payı | ments                  | PA   | (9887.18) | Full Payment to 3-31-09    | 2009-03-28  | aaxsyszs   | 2009-03-28 | Edit Del |
| Bala | nce due                |      | 0.00      |                            |             |            |            |          |

- 7. Add to invoice is a manual entry and should only be used for non-recurring invoice records
- 8. Show Invoice displays only that invoice and can be sent directly from here (bottom of page)
  - a. e-mailed, print and fax or snail-mail
  - b. e-mailing dates are tracked in the client form

Last emailed 2011-02-01

- 9. Redo Billing is necessary for adding or changing calculations automatically
  - a. Re do the invoice with new billing dates or new calculations
  - b. 're-do billing' MUST be used to ADD extra Guest Charges to invoices

| are to be replaced by the following re-calculated charges: |                          |         |                           |  |  |
|------------------------------------------------------------|--------------------------|---------|---------------------------|--|--|
| Туре                                                       | Description              | Amount  | Transaction Date/Due Date |  |  |
| IN                                                         | Rent 02/01-02/28         | 3100.00 | 02/24/2011                |  |  |
| IN                                                         | Security Deposit Invoice | 400.00  | 02/24/2011                |  |  |
| IN                                                         | Departure Services       | 195.00  | 02/24/2011                |  |  |
|                                                            | Totals                   |         |                           |  |  |

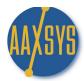

10. Invoices can ALL be sent within the body of an e-mail or as an attachment with Text attached

| #153450-001   | 302311                                 | FINANCIAL STATEMENT #1534                                                     |                                                                                                    |                  |
|---------------|----------------------------------------|-------------------------------------------------------------------------------|----------------------------------------------------------------------------------------------------|------------------|
| #133430-001   | Client/Billing ad                      | drose                                                                         | Reservation info                                                                                                    | rmation          |
|               |                                        |                                                                               | Guest No: 153450                                                                                                    |                  |
|               | Workman, Elizabeth  Contact: Elizabeth |                                                                               | Agent: sdseb Unit: SLR-716 Address: 716 San Luis Rey San Diego CA 92109 Parking: 2 Assigned space Phone: Start date: 11/04/2010 End date: 03/15/2011 Rent: 3100.00/month |                  |
| Class         | Reference #                            | Description                                                                   | Date                                                                                                    | Amount           |
|               | 27.1                                   |                                                                               |                                                                                                    |                  |
|               | 27 days at the rate of                 | 3100.00/month                                                                 |                                                                                                    |                  |
| CHARGES:      |                                        |                                                                               |                                                                                                    |                  |
|               | 480016                                 | Rent 11/04-11/30                                                              | 2010-11-28                                                                                                    | 2790.00          |
|               | 480017<br>480018                       | Security Deposit Invoice<br>Departure Services                                | 2010-11-28<br>2010-11-28                                                                                                    | 400.00<br>195.00 |
|               | Total charges:                         | Dopantario Comisco                                                            | 2010 11 20                                                                                                    | 3385.00          |
| PAYMENTS:     |                                        |                                                                               |                                                                                                    |                  |
| TATMENTS.     | 475406                                 | MCV - 11-04 to 11-30                                                          | 2010-07-04                                                                                                    | 3385.00          |
|               | Total payments:                        |                                                                               | 2010 07 01                                                                                                    | 3385.00          |
|               | Balance due                            |                                                                               |                                                                                                    | 0.00             |
| THANK YOU FOR |                                        | 5% late fee will be assessed on AN DIEGO FOR YOUR EXTENED  Send as attachment |                                                                                                    | ays!             |

- a. Add whatever information required to the bottom of invoices in Member Configuration
- b. Print the invoice in HTML or Text from the bottom of the page to fax or Snail Mail.

Printable version

Text (letter) version

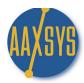

"Workin' It"

A Set Up Guide For

Members

&
Users

**GUEST INVOICING** 

**Invoice Delivery Options** 

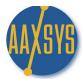

#### **Invoice Delivery Options**

There are several different ways to display and dispatch invoices in Aaxsys. The option chosen depends on your business practices as well as what the client or guest wants to see.

1. Create a new reservation and click here for the Guest/Client Main Page

Reservation posted successfully
New Guest number is 137722

Email notification not sent (no address)
Guest expenses entered into the database

Click here for the guest's financial statement

Click here for the guest main page

2. All invoicing options are visible and available to send from the First Three Top Menu Applications

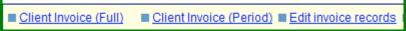

a. The Client Invoice (Full) is the complete Statement with ALL Charges & Payments to date

|           | GUEST FINANCIAL STATEMENT #137722-03/29/2009                                                                     |                                                                                                    |                                                                                                    |                                       |  |  |
|-----------|----------------------------------------------------------------------------------------------------|----------------------------------------------------------------------------------------------------|----------------------------------------------------------------------------------------------------|---------------------------------------|--|--|
|           | Client/Billing addre                                                                                             | ess                                                                                                 | Reservation information                                                                                                    |                                       |  |  |
|           | Pitt, Brad AMERICAN MARKETING SYSTEMS INC. Contact: Kimberly Harper 2800 Van Ness Ave San Francisco CA 94109 USA |                                                                                                    | Guest No: 137722 Agent: aaxsyszs Unit: UPTOWN2 Address: 1021 Ogden Street Ste # 3 Parking: Space # 64 Phone: 303-447-2042 Start date: 02/01/2009 End date: 05/01/2009 Rent: 3000.00/month |                                       |  |  |
| Class     | Reference #                                                                                                    | Description                                                                                         | Date                                                                                                    | Amount                                |  |  |
| CHARGES:  |                                                                                                    |                                                                                                    |                                                                                                    |                                       |  |  |
|           | 400993<br>400994<br>400995<br>400996                                                                             | Rent 02/01-02/28<br>Security Deposit Invoice<br>Departure Services<br>Monthly Parking 02/01-02/28 # | 2009-02-28<br>2009-02-28<br>2009-02-28<br>2009-02-28                                                                                                    | 2800.00<br>200.00<br>150.00<br>100.00 |  |  |
|           | Total charges:                                                                                                   |                                                                                                    |                                                                                                    | 3250.00                               |  |  |
| PAYMENTS: |                                                                                                    |                                                                                                    |                                                                                                    |                                       |  |  |
|           | 400997                                                                                                    | Rent & charges 2-1 to 2-28                                                                          | 2009-02-28                                                                                                    | 3250.00                               |  |  |
|           | Total payments:                                                                                                  |                                                                                                    |                                                                                                    | 3250.00                               |  |  |
|           | Balance due                                                                                                    |                                                                                                    |                                                                                                    | 0.00                                  |  |  |

- b. The Client Invoice (Period) allows selection of periods of Time With or without Payments
- c. There are three options from which to choose Any date range can be used

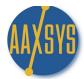

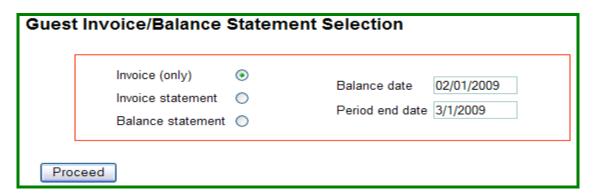

1. Invoice Only displays NO Payments and Shows Charges Only for any date range

| Class    | Reference #    | Description                   | Date       | Amount  |
|----------|----------------|-------------------------------|------------|---------|
|          |                |                               |            |         |
| CHARGES: |                |                               |            |         |
|          | 400993         | Rent 02/01-02/28              | 2009-02-28 | 2800.00 |
|          | 400994         | Security Deposit Invoice      | 2009-02-28 | 200.00  |
|          | 400995         | Departure Services            | 2009-02-28 | 150.00  |
|          | 400996         | Monthly Parking 02/01-02/28 # | 2009-02-28 | 100.00  |
|          | Total charges: |                               |            | 3250.00 |
|          | Balance due    |                               |            | 3250.00 |

2. Invoice Statement will display all transactions for any date range with a Balance

| CHARGES: None |                  |                                                    |                          |                   |
|---------------|------------------|----------------------------------------------------|--------------------------|-------------------|
|               | Total charges:   |                                                    |                          | 0.00              |
| PAYMENTS:     |                  |                                                    |                          |                   |
|               | 490136<br>490140 | Transfers from Amsiware<br>Transfers from Amsiware | 2011-01-15<br>2011-01-15 | 2500.00<br>400.00 |
|               | Total payments:  | Transfero nom 7 unomaro                            | 2011 01 10               | 2900.00           |
|               | Balance due      |                                                    |                          | -2900.00          |
|               |                  |                                                    |                          |                   |

\*\* Note: These Invoices can be manipulated for any guest by editing the Due Date on the transaction \*\*

#### Aaxsys Technology "Workin' It" A Set Up Guide for Invoicing

3. The Balance Statement can be altered to show transactions for any date range

| CHARGES:  |                            |                                                                    |                                        |                             |
|-----------|----------------------------|--------------------------------------------------------------------|----------------------------------------|-----------------------------|
|           | 400993<br>400994<br>400995 | Rent 02/01-02/28<br>Security Deposit Invoice<br>Departure Services | 2009-02-28<br>2009-02-28<br>2009-02-28 | 2800.00<br>200.00<br>150.00 |
|           | 400996                     | Monthly Parking 02/01-02/28 #                                      | 2009-02-28                             | 100.00                      |
|           | Total charges:             | 3250.00                                                            |                                        |                             |
| PAYMENTS: |                            |                                                                    |                                        |                             |
|           | 400997                     | Rent & charges 2-1 to 2-28                                         | 2009-02-28                             | 3250.00                     |
|           | Total payments:            |                                                                    |                                        | 3250.00                     |
|           | Balance due                |                                                                    |                                        | 0.00                        |

4. The Third and most useful option for Invoice delivery is Edit Invoice Records

■ Edit invoice records

a. This application allows for delivering One Invoice at a time – in lieu of a statement

|       |           |      |               | Current Guest Exp             | enses        |            |            |               |
|-------|-----------|------|---------------|-------------------------------|--------------|------------|------------|---------------|
| No    | Trans No  | Type | <b>Amount</b> | Description                   | DueDate      | Entered    | Date       | Action        |
|       | INVOICE ( | 001  |               | Redo billing Show invo        | ice Add to i | nvoice Add | l paymen   | <u>Delete</u> |
| 0     | 400993    | IN   | 2800.00       | Rent 02/01-02/28              | 2009-02-28   | aaxsyszs   | 2009-03-29 | Edit Del      |
| 1     | 400994    | IN   | 200.00        | Security Deposit Invoice      | 2009-02-28   | aaxsyszs   | 2009-03-29 | Edit Del      |
| 2     | 400995    | IN   | 150.00        | Departure Services            | 2009-02-28   | aaxsyszs   | 2009-03-29 | Edit Del      |
| 3     | 400996    | IN   | 100.00        | Monthly Parking 02/01-02/28 # | 2009-02-28   | aaxsyszs   | 2009-03-29 | Edit Del      |
| Payn  | nents     | PA   | (3250.00)     | Rent & charges 2-1 to 2-28    | 2009-03-29   | aaxsyszs   | 2009-02-28 | Edit Del      |
| Balar | nce due   |      | 0.00          |                               |              |            |            |               |

- b. On the initial reservation & each billing thereafter Aaxsys Assigns an invoice number to all Transactions created. There is the option of:
  - 1. Customizing the invoice numbers to whatever sequence desired
  - 2. Adding or Deleting transactions manually from the invoice
  - 3. Editing all information in the transaction plus moving it to another invoice number
  - 4. Delivery of the Invoice to a guest/client separately in lieu of a statement
- c. In order for Payments to balance against a particular invoice 'enter the payment' HERE
- d. Payments can be entered against a statement for non-invoicing short term guests as well Click on Add payment record Or the 'link' in Edit Payment Record

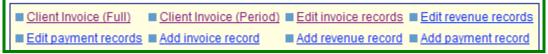

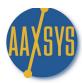

# "Workin' It"

A Set Up Guide For

**Users & Members** 

**GUEST INVOICING** 

"INVOICING Special Guest Charges"

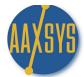

#### **Invoicing Special Guest Charges**

- 1. Adding A One Time Charge to Client/Guest/Tenant invoices is cone manually
  - a. Click on View & Edit Client/Guest Invoices

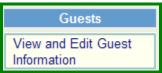

b. Chose the Guest/Client you wish to ADD charges to

# **Guest selection page**

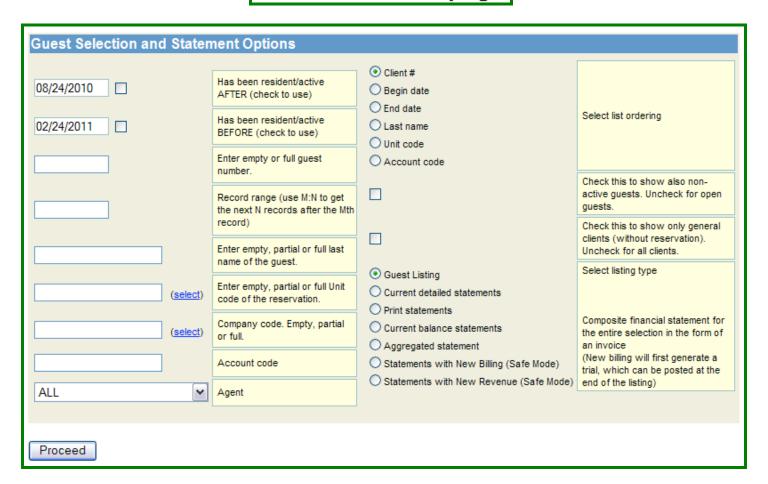

c. Click on 'Proceed'

|   |           | Current Guests |           |            |                              |                   |                 |           |           |                 |  |  |  |
|---|-----------|----------------|-----------|------------|------------------------------|-------------------|-----------------|-----------|-----------|-----------------|--|--|--|
|   | Unit      | Number         | Last Name | First Name | Company                      | <b>Begin Date</b> | <b>End Date</b> | Conf Code | Type      | Relations Agent |  |  |  |
| ı | NWAT-402  | 146462         | Jeff      | Walsh      | E Z Corp                     | 05/07/2010        | 06/30/2011      |           | CORPORATE | coemaia         |  |  |  |
| ı | NWAT-634  | 153497         | Stamp     | Stephen    | E Z Corp                     | 11/04/2010        | 05/31/2011      |           |           | coemaia         |  |  |  |
|   | WB-2-2109 | <u>155100</u>  | Stowe     | Mike       | North Star Corporate Housing | 01/01/2011        | 02/26/2011      |           |           | coemaia         |  |  |  |

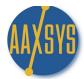

#### Invoicing Special Guest Charges - (cont)

d. Click on 'Add invoice Record - or edit Invoice Record & click on the 'Add' link

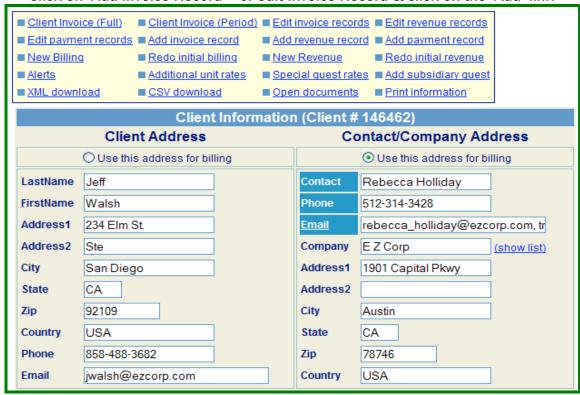

- e. Click on 'Add Invoice Record'
  - Make sure to have set up a Cost Code for the Type of Invoice Charge you wish to make
  - 2. One Cost Code can have MANY vendors of the same type

## Invoice record entry page

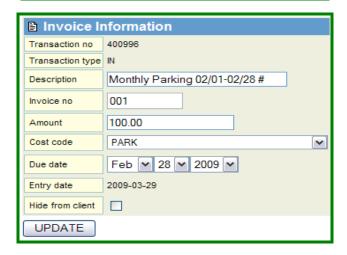

f. Add Invoice Record.....& you're ready to bill the Guest!

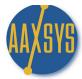

#### Invoicing Special Guest Charges - (cont)

- 2. To ADD am 'automatic' monthly recurring charge when making the initial reservation
  - a. Click on Special Guest rates

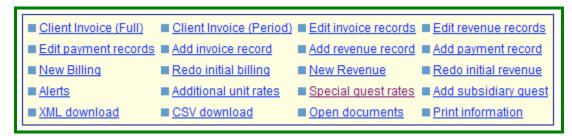

- b. You Master Expense List is set up (Review Workin' It Guide 2 7-Master Expense List)
  - 1. Click on Special Guest rates
  - 2. Click on Copy items from Master Expenses

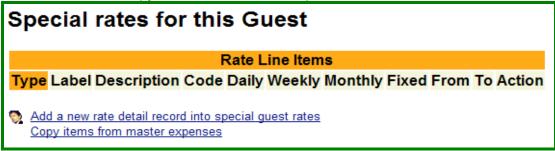

This takes you to the Master Expense List to 'Select' charges to ADD to this guest

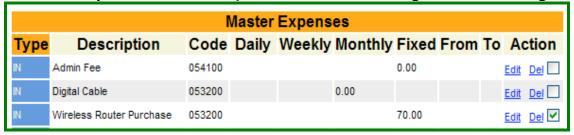

d. Click on Copy Selected Lines to the guest

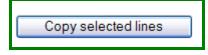

e. The Charge now resides in the Special Guest Charge for that client

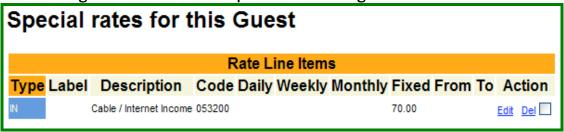

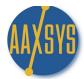

#### Invoicing Special Guest Charges - (cont)

- 3. The charge is now in guest special charges but must still be added to the guest invoice
- 4. Click on the invoice you want to add the special guest charge into

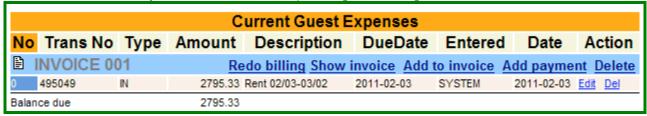

- a. Click on "Redo Billing" this is necessary to put the charges into the invoice
- b. Click on Add Select charges only

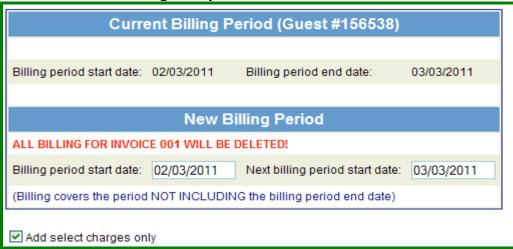

c. Click on Proceed - Movie Channels will be added to the invoice every month in Batch mode

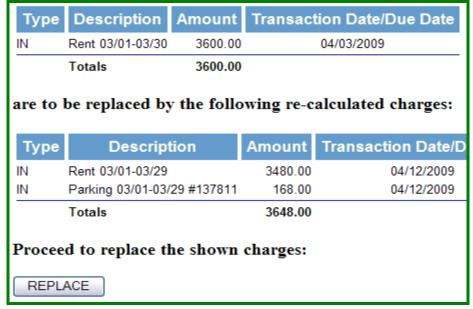

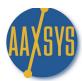

# "Workin' It"

A Set Up Guide For

**Users & Members** 

**GUEST INVOICING** 

**Monthly Batch Billing** 

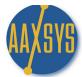

#### **Monthly Batch Invoicing**

Aaxsys will automatically and instantly update invoices and e-mail at the same time. Update and e-mail all active guests whether 5 or 5000 instantly once you've reviewed the calculations for accuracy.

- 1. Make a test reservation backdated to the previous month 1st or a reservation made last month
- 2. Make note of the Client Number or the Guest's Last name
- 3. Click on View & Edit Guest Information under your Guest Menu

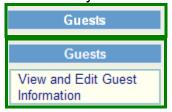

4. On your Selection Page to Invoice click on Statements with billing (safe mode) on the bottom right

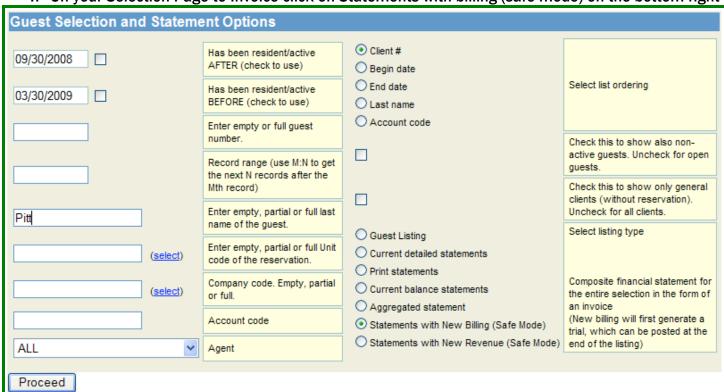

- a. This is your Invoicing module. Sort 30 different ways to invoice any or all of your guests
- b. Click on Proceed to display all updated invoicing.
  - i. Aaxsys will NOT update anyone NOT in need of invoicing
  - ii. All others will display with updated charges in 'Pink'
  - iii. Charges when updated can be posted and set at any future date

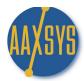

### Monthly Batch Invoicing (cont.)

5. Review one or All new charges in pink for accuracy

|                    |                   |                | Sta        | tement Listing                                                                 |                   |            |            |
|--------------------|-------------------|----------------|------------|--------------------------------------------------------------------------------|-------------------|------------|------------|
| Client             | Trans No          | DEBIT C        | REDIT      | Description                                                                    | Cost C            | Date       | User       |
| <b>137722</b>      |                   | Pitt,Brad (20  | 09-02-01-2 | 009-05-01 in <u>UPTOWN2</u> ) New                                              | Billing by one    | e month    |            |
| Current Billing Pe | eriod: (03/01/200 | 9 - 04/01/2009 | ) Exclud   | de from automatic email/file print (Inv                                        | oicing method: In | nvoice)    |            |
|                    | <u>400993</u>     | 2800.00        | Re         | nt 02/01-02/28                                                                 | *STINV            | 2009-02-28 | aaxsyszs   |
|                    | 400994            | 200.00         | Se         | curity Deposit Invoice                                                         | *STSEC            | 2009-02-28 | aaxsyszs   |
|                    | <u>400995</u>     | 150.00         | De         | parture Services                                                               | *STFIX            | 2009-02-28 | aaxsyszs   |
|                    | 400996            | 100.00         | Mo         | onthly Parking 02/01-02/28 #                                                   | PARK              | 2009-02-28 | aaxsyszs   |
|                    | (trial -> new)    | 103.33         | Mo         | onthly Parking 03/01-03/31 #137722                                             | PARK              | 2009-03-30 | SYSTEM     |
|                    | (trial -> new)    | 3100.00        | Re         | ent 03/01-03/31                                                                | *STINV            | 2009-03-30 | SYSTEM     |
|                    | <u>400997</u>     |                | 3250.00 Re | ent & charges 2-1 to 2-28                                                      | *STPAY            | 2009-03-29 | aaxsyszs   |
|                    | Totals:           | 6453.33        | 3250.00    |                                                                                | Balance due:      | 3203.33    |            |
|                    |                   |                |            | k the button below. The billing proce<br>lly e-mailed to the guests, check the |                   |            | ng enabled |

- a. From this application it is possible to View & Edit all databases
  - i. Click on the guest name to view the Guest/Client Main Page
  - ii. Click on the Dates to view the reservation information and who made it
  - iii. Click on the unit code to view & edit all Unit detail
- b. All previously posted charges are in white or light grey. They also have transaction numbers which can be clicked on to view & edit
- c. The NEW charges which need invoicing are ALWAYS in pink with no numbers. This is to protect sending a charge that is incorrect
- 6. Note: All charges and payments total for each guest at the bottom of any list chosen
  - a. At the top you can view the Next Billing Period after the current one
  - b. If any transactions are erroneous, Click:

**EXCLUDE from automatic email** at the top and post the batch you have selected

c. A transaction number is assigned to each new transaction that can now be edited:

|                   |                 |                  | Sta          | atement Listing             |                 |              |            |           |
|-------------------|-----------------|------------------|--------------|-----------------------------|-----------------|--------------|------------|-----------|
| Client            | Trans N         | Io DEBITC        | REDIT        | Description                 |                 | Cost C       | Date       | User      |
| <b>137722</b>     |                 | Pitt,Brad (200   | 09-02-01-2   | 2009-05-01 in <u>UPTOWN</u> | <u>12</u> ) New | Billing by o | ne month   |           |
| Current Billing F | Period: (03/0   | 1/2009 - 04/01/2 | (1009) (Invo | icing method: Invoice)      |                 |              |            |           |
|                   | <u>400993</u>   | 2800.00          | F            | Rent 02/01-02/28            | 1               | *STINV       | 2009-02-28 | aaxsyszs  |
|                   | 400994          | 200.00           | 5            | Security Deposit Invoice    | •               | *STSEC       | 2009-02-28 | aaxsyszs  |
|                   | 400995          | 150.00           |              | Departure Services          | 1               | *STFIX       | 2009-02-28 | Baaxsyszs |
|                   | <u>400996</u>   | 100.00           | <u> </u>     | Monthly Parking 02/01-02/28 | 3#              | PARK         | 2009-02-28 | aaxsyszs  |
|                   | 401222          | 3100.00          | F            | Rent 03/01-03/31            | :               | *STINV       | 2009-03-30 | SYSTEM    |
|                   | 400997          |                  | 3250.00 F    | Rent & charges 2-1 to 2-28  |                 | *STPAY       | 2009-03-29 | aaxsyszs  |
|                   | <b>≜</b> 401223 | 103.33           | <u> </u>     | Monthly Parking 03/01-03/31 | 1 #137722       | PARK         | 2009-03-30 | SYSTEM    |
|                   | Totals:         | 6453.33          | 3250.00      |                             |                 | Balance due  | :3203.33   |           |
| Guest 137722 s    | statement w     | as not sent beca | ause it was  | excluded by the user        |                 |              |            |           |
|                   |                 |                  |              |                             |                 |              |            |           |
| Grand to          | tals: D         | ebit: 645        | 3.33 C       | redit: 3250.00              | Balaı           | nce: -32     | 03.33      |           |

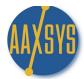

### Monthly Batch Invoicing (cont.)

7. Edit Any transaction number that may not coincide with your agreement with the guest

|                    |                                                                                                    |               | S            | tatement Listing                      |               |            |          |  |  |  |  |
|--------------------|----------------------------------------------------------------------------------------------------|---------------|--------------|---------------------------------------|---------------|------------|----------|--|--|--|--|
| Client             | Trans No                                                                                                    | DEBIT C       | REDIT        | Description                           | Cost C        | Date       | User     |  |  |  |  |
| <b>137722</b>      |                                                                                                    | Pitt,Brad (   | 2009-02-0    | 1-2009-05-01 in <u>UPTOWN2</u> ) Fina | alized/No new | billing    |          |  |  |  |  |
| Current Billing Pe | riod: (04/01/200                                                                                                    | 9 - 05/01/200 | 9) (Invoicir | ng method: Invoice)                   |               |            |          |  |  |  |  |
|                    | 400993                                                                                                    | 2800.00       |              | Rent 02/01-02/28                      | *STINV        | 2009-02-28 | aaxsyszs |  |  |  |  |
|                    | <u>400994</u>                                                                                                    | 200.00        |              | Security Deposit Invoice              | *STSEC        | 2009-02-28 | aaxsyszs |  |  |  |  |
|                    | <u>400995</u>                                                                                                    | 150.00        |              | Departure Services                    | *STFIX        | 2009-02-28 | aaxsyszs |  |  |  |  |
|                    | <u>400996</u>                                                                                                    | 100.00        |              | Monthly Parking 02/01-02/28 #         | PARK          | 2009-02-28 | aaxsyszs |  |  |  |  |
|                    | 401222                                                                                                    | 3100.00       |              | Rent 03/01-03/31                      | *STINV        | 2009-03-30 | SYSTEM   |  |  |  |  |
|                    | 401223                                                                                                    | 100.00        |              | Monthly Parking 03/01-03/31 #137722   | PARK          | 2009-03-30 | aaxsyszs |  |  |  |  |
|                    | 401224                                                                                                    | 3000.00       |              | Rent 04/01-05/01                      | *STINV        | 2009-04-01 | SYSTEM   |  |  |  |  |
|                    | 400997                                                                                                    |               | 3250.00      | Rent & charges 2-1 to 2-28            | *STPAY        | 2009-03-29 | aaxsyszs |  |  |  |  |
|                    | 40122 <u>5</u>                                                                                                    | 100.00        |              | Monthly Parking 04/01-05/01 #137722   | PARK          | 2009-04-01 | SYSTEM   |  |  |  |  |
|                    | Totals:                                                                                                    | 9550.00       | 3250.00      |                                       | Balance due:  | 6300.00    |          |  |  |  |  |
| Guest 137722 st    | tatement was no                                                                                                    | t sent becau  | se there wa  | as no new billing                     |               |            |          |  |  |  |  |
|                    | In order to make the new invoice transactions effective, click the button below. The billing procedure will be re-run with posting enabled If you want the new (modified) statements to be automatically e-mailed to the guests, check the automatic e-mail option. |               |              |                                       |               |            |          |  |  |  |  |
| Grand tot          | als: Debi                                                                                                    | t: 9550.      | 00 Cr        | edit: 3250.00 Balance                 | e: -6300.0    | 00         |          |  |  |  |  |

- 8. In the event all the invoicing has been completed & up to date but was NOT e-mailed
  - a. Click on the Name of the Guest at the top
  - b. In the Guest Main Page Click on the Statement or 'Edit Invoice Record' to e-mail automatically the exact set of charges or entire amount the guest is to pay
- 9. Each new billing period assigns a new invoice Number to all transactions

|       |          |      |               | Current Guest Expen                 | ses         |            |            |               |
|-------|----------|------|---------------|-------------------------------------|-------------|------------|------------|---------------|
| No    | Trans No | Туре | <b>Amount</b> | Description                         | DueDate     | Entered    | Date       | Action        |
|       | INVOICE  | 001  |               | Redo billing Show invoice           | Add to invo | ice Add pa | ayment [   | <u>lelete</u> |
| 0     | 400993   | IN   | 2800.00       | Rent 02/01-02/28                    | 2009-02-28  | aaxsyszs   | 2009-03-29 | Edit Del      |
| 1     | 400994   | IN   | 200.00        | Security Deposit Invoice            | 2009-02-28  | aaxsyszs   | 2009-03-29 | Edit Del      |
| 2     | 400995   | IN   | 150.00        | Departure Services                  | 2009-02-28  | aaxsyszs   | 2009-03-29 | Edit Del      |
| 3     | 400996   | IN   | 100.00        | Monthly Parking 02/01-02/28 #       | 2009-02-28  | aaxsyszs   | 2009-03-29 | Edit Del      |
| Payr  | nents    | PA   | (3250.00)     | Rent & charges 2-1 to 2-28          | 2009-03-29  | aaxsyszs   | 2009-02-28 | Edit Del      |
| Balar | nce due  |      | 0.00          |                                     |             |            |            |               |
|       | INVOICE  | 002  |               | Redo billing Show invoice           | Add to invo | ice Add pa | ayment D   | )elete        |
| 4     | 401222   | IN   | 3100.00       | Rent 03/01-03/31                    | 2009-03-30  | SYSTEM     | 2009-03-30 | Edit Del      |
| 5     | 401223   | IN   | 100.00        | Monthly Parking 03/01-03/31 #137722 | 2009-03-30  | aaxsyszs   | 2009-03-30 | Edit Del      |
| Balar | nce due  |      | 3200.00       |                                     |             |            |            |               |
|       | INVOICE  | 003  |               | Redo billing Show invoice           | Add to invo | ice Add pa | ayment [   | <u>lelete</u> |
| 6     | 401224   | IN   | 3000.00       | Rent 04/01-05/01                    | 2009-04-01  | SYSTEM     | 2009-03-30 | Edit Del      |
| 7     | 401225   | IN   | 100.00        | Monthly Parking 04/01-05/01 #137722 | 2009-04-01  | SYSTEM     | 2009-03-30 | Edit Del      |
| Balar | nce due  |      | 3100.00       |                                     |             |            |            |               |

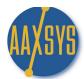

### Monthly Batch Invoicing (cont.)

a. In order to e-mail just the latest invoice Click on 'Edit Invoice Record' & Show Invoice

| Class     | Reference #     | Description                            | Date       | Amount  |
|-----------|-----------------|----------------------------------------|------------|---------|
|           |                 |                                        |            |         |
| CHARGES:  |                 |                                        |            |         |
|           | 401222          | Rent 03/01-03/31                       | 2009-03-30 | 3100.00 |
|           | 401223          | Monthly Parking 03/01-03/31<br>#137722 | 2009-03-30 | 100.00  |
|           | Total charges:  |                                        |            | 3200.00 |
| PAYMENTS: |                 |                                        |            |         |
|           | 401228          | Payment 3-1 to 3-31                    | 2009-03-30 | 3200.00 |
|           | Total payments: |                                        |            | 3200.00 |
|           | Balance due     |                                        |            | 0.00    |

b. Only all charges and payments for that invoice will be sent

10. To send a statement of all charges and payments use either 'Client invoice (full) or (Period)

|       |          |      |           | Current Guest Expen                 | ses         |            |            |              |
|-------|----------|------|-----------|-------------------------------------|-------------|------------|------------|--------------|
| No    | Trans No | Туре | Amount    | Description                         | DueDate     | Entered    | Date       | Action       |
|       | INVOICE  | 001  |           | Redo billing Show invoice           | Add to invo | ice Add pa | ayment D   | <u>elete</u> |
| 0     | 400993   | IN   | 2800.00   | Rent 02/01-02/28                    | 2009-02-28  | aaxsyszs   | 2009-03-29 | Edit Del     |
| 1     | 400994   | IN   | 200.00    | Security Deposit Invoice            | 2009-02-28  | aaxsyszs   | 2009-03-29 | Edit Del     |
| 2     | 400995   | IN   | 150.00    | Departure Services                  | 2009-02-28  | aaxsyszs   | 2009-03-29 | Edit Del     |
| 3     | 400996   | IN   | 100.00    | Monthly Parking 02/01-02/28 #       | 2009-02-28  | aaxsyszs   | 2009-03-29 | Edit Del     |
| Payn  | nents    | PA   | (3250.00) | Rent & charges 2-1 to 2-28          | 2009-03-29  | aaxsyszs   | 2009-02-28 | Edit Del     |
| Balar | nce due  |      | 0.00      |                                     |             |            |            |              |
|       | INVOICE  | 002  |           | Redo billing Show invoice           | Add to invo | ice Add pa | ayment D   | <u>elete</u> |
| 4     | 401222   | IN   | 3100.00   | Rent 03/01-03/31                    | 2009-03-30  | SYSTEM     | 2009-03-30 | Edit Del     |
| 5     | 401223   | IN   | 100.00    | Monthly Parking 03/01-03/31 #137722 | 2009-03-30  | aaxsyszs   | 2009-03-30 | Edit Del     |
| Payn  | nents    | PA   | (3200.00) | Payment 3-1 to 3-31                 | 2009-03-30  | aaxsyszs   | 2009-03-30 | Edit Del     |
| Balar | nce due  |      | 0.00      |                                     |             |            |            |              |
|       | INVOICE  | 003  |           | Redo billing Show invoice           | Add to invo | ice Add pa | ayment D   | <u>elete</u> |
| 6     | 401224   | IN   | 3000.00   | Rent 04/01-05/01                    | 2009-04-01  | SYSTEM     | 2009-03-30 | Edit Del     |
| 7     | 401225   | IN   | 100.00    | Monthly Parking 04/01-05/01 #137722 | 2009-04-01  | SYSTEM     | 2009-03-30 | Edit Del     |
| Balar | nce due  |      | 3100.00   |                                     |             |            |            |              |

- 11. In order to show Payments against separate invoices Enter them into EACH invoice record
- 12.To show them against statements enter them in **Add Payment Record** in your Client Main Menu

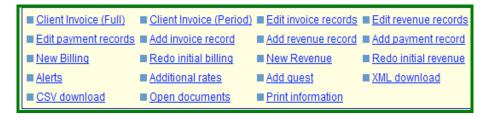

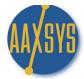

13. Your Batch invoicing module monthly looks like this

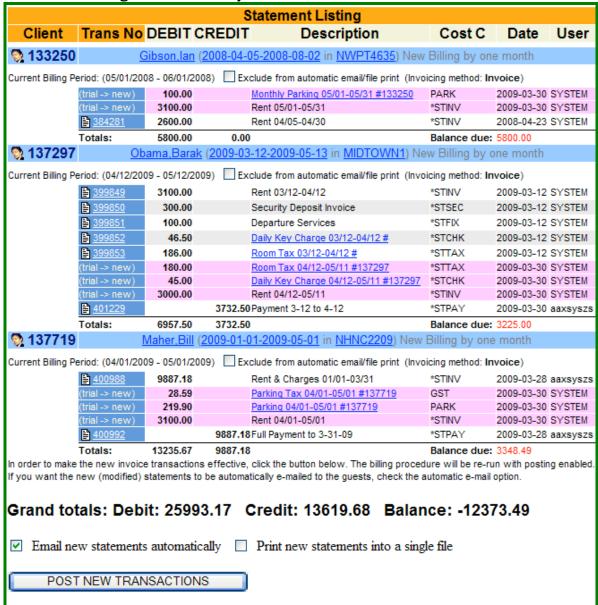

- 14. Review all 'pink' Transactions for accuracy
  - a. Exclude any that need editing by Marking them at the top
  - b. Click "Email new statements automatically and/or
- c. Print New statements to a file (This allows you to then print them all at once from the file)
- 15. Click POST NEW TRANSACTIONS Aaxsys will update 5-5000 in just 2 seconds & send them.
- 16. If you are to 'charge' the guest's card a red notice engages in this module to alert you to that!

ALL CLIENT INVOICES ARE ON LINE REAL TIME OVER YOUR WEBSITE 24/7/365. Go to Client Login!

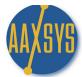

#### Credit Cards & set asides for Batch Invoicing

For Guests who elect to have you charge their credit card and only require a PAID Receipt of Charges

- 1. At the bottom of your Client/Guest Main page for each individual guest are a list of options
  - a. These are set to defaults in your Member Configuration
  - b. The defaults can be over-ridden at the guest level for individual differences

| ĺ | Invoicing                                                                                          |
|---|----------------------------------------------------------------------------------------------------|
|   | Method Invoice   Other   Other   Do not batch email invoice/statement Last emailed 2011-02-01      |
|   | Batch email invoice type Full ○ Invoice only (latest period) ⊙ Balance statement (latest period) ○ |

- 2. Click on the Method of invoicing (the system defaults to 'invoice' unless instructed different
  - a. Click on 'CARD' in your invoice module a red notification will engage
  - b. Click on Other if there is a wire transfer or "other" means of payment
  - c. You can also 'exclude' this guest from Automatic e-mailing by Clicking on "Do Not Batch e-mail invoice/statement. All others will be sent automatically!
  - d. Check the top of the transactions Aaxsys 'Excludes' from e-mailing automatically
  - e. The invoicing method is by Credit Card -
    - 1. Click on the Guest's Name and add the credit card payment
    - 2. e-mail, or print the paid invoice from the Guest Main page

|                      |                                                                                                    |          | S                           | tatement Listing                        |                  |            |        |  |  |  |  |
|----------------------|----------------------------------------------------------------------------------------------------|----------|-----------------------------|-----------------------------------------|------------------|------------|--------|--|--|--|--|
| Client               | Trans No                                                                                                    | DEBIT    | CREDIT                      | Description                             | Cost C           | Date       | User   |  |  |  |  |
| <b>3</b> 133250      |                                                                                                    | Gibson,I | <u>an</u> ( <u>2008-04-</u> | -05-2008-08-02 in <u>NWPT4635</u> ) New | Billing by one m | nonth      |        |  |  |  |  |
| Current Billing Peri | Current Billing Period: (06/01/2008 - 07/01/2008) Exclude from automatic email/file print (Invoice last emailed: 2009-04-03 Invoicing method: Card) |          |                             |                                         |                  |            |        |  |  |  |  |
|                      | <u>384281</u>                                                                                                    | 2600.00  |                             | Rent 04/05-04/30                        | *STINV           | 2008-04-23 | SYSTEM |  |  |  |  |
|                      | 401422                                                                                                    | 3100.00  |                             | Rent 05/01-05/31                        | *STINV           | 2009-04-03 | SYSTEM |  |  |  |  |
|                      | (trial -> new)                                                                                                    | 100.00   |                             | Monthly Parking 06/01-06/30 #133250     | PARK             | 2009-04-12 | SYSTEM |  |  |  |  |
|                      | (trial -> new)                                                                                                    | 3000.00  |                             | Rent 06/01-06/30                        | *STINV           | 2009-04-12 | SYSTEM |  |  |  |  |
|                      | 401423                                                                                                    | 100.00   |                             | Monthly Parking 05/01-05/31 #133250     | PARK             | 2009-04-03 | SYSTEM |  |  |  |  |
|                      | Totals:                                                                                                    | 8900.00  | 0.00                        | )                                       | Balance due:     | 8900.00    |        |  |  |  |  |

2. Above billing options on the left of your main page are dates that determine billing periods

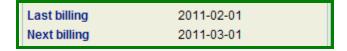

- a. These dates automatically generate when invoicing in Aaxsys
  - 1. If they do not reflect your current billing cycle click on "Redo Billing" in your last Invoice in edit invoice records and change the billing dates to the current period
  - 2. DO NOT add monthly rental & guest charges manually.
    - a. Aaxsys does not know what you want it to do in this case
    - b. Billing dates will be off and prevent automatic updating of charges

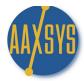

### Credit Cards & set asides for Batch Invoicing (cont.)

- b. Click on how you want Aaxsys to e-mail this invoice for the guest
  - 1. The default in invoicing is the full statement
  - 2. Click on Invoice only (latest period) for this month's charges only

|       |           |      |           | Current Guest Expe          | enses        |           |            |               |
|-------|-----------|------|-----------|-----------------------------|--------------|-----------|------------|---------------|
| No    | Trans No  | Type | Amount    | Description                 | DueDate      | Entered   | Date       | Action        |
|       | INVOICE ( | 001  |           | Redo billing Show invo      | ice Add to i | nvoice Ad | d payment  | <u>Delete</u> |
| 0     | 480016    | IN   | 2790.00   | Rent 11/04-11/30            | 2010-11-28   | SYSTEM    | 2010-11-28 | Edit Del      |
| 1     | 480017    | IN   | 400.00    | Security Deposit Invoice    | 2010-11-28   | SYSTEM    | 2010-11-28 | Edit Del      |
| 2     | 480018    | IN   | 195.00    | Departure Services          | 2010-11-28   | SYSTEM    | 2010-11-28 | Edit Del      |
| Payr  | nents     | PA   | (3385.00) | MCV - 11-04 to 11-30        | 2011-01-05   | COZS      | 2010-07-04 | Edit Del      |
| Balar | nce due   |      | 0.00      |                             |              |           |            |               |
|       | INVOICE ( | 002  |           | Redo billing Show invo      | ice Add to i | nvoice Ad | d payment  | <u>Delete</u> |
| 3     | 480086    | IN   | 3100.00   | Rent 12/01-12/31            | 2010-12-01   | sdszs     | 2010-11-29 | Edit Del      |
| Payr  | nents     | PA   | (3100.00) | MC-VISA Payment 12/1 -12/31 | 2011-01-05   | COZS      | 2010-08-02 | Edit Del      |
| Balar | nce due   |      | 0.00      |                             |              |           |            |               |

3. Or the Invoice with the balance to date from previous invoices

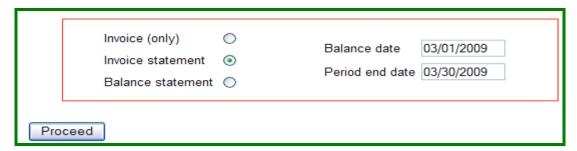

3. There are many options in Aaxsys for Invoicing and this is the power of the system – it's options and it's Flexibility – Review **SENDING OPTIONS** in this Workin' It Guide.

| Class                                   | Reference #       | Description              | Date       | Amount  |
|-----------------------------------------|-------------------|--------------------------|------------|---------|
|                                         |                   |                          |            |         |
| PREVIOUS BALANCE                        |                   |                          |            |         |
|                                         | Balance due as of |                          | 01/31/2011 | 400.00  |
| CHARGES from 02/01/2011 to 02/28/2011:  |                   |                          |            |         |
|                                         | 496276            | Rent 02/05-03/04         | 2011-02-08 | 2200.00 |
|                                         | Total charges:    |                          |            | 2200.00 |
|                                         |                   |                          |            |         |
| PAYMENTS from 02/01/2011 to 02/28/2011: |                   |                          |            |         |
|                                         | 495623            | Rachel's Rent February   | 2011-02-07 | 1100.00 |
|                                         | 495624            | Michelle's Rent February | 2011-02-07 | 1100.00 |
|                                         | 497708            | Transfers from Amsiware  | 2011-02-11 | 400.00  |
|                                         | Total payments:   |                          |            | 2600.00 |
|                                         | Balance due       |                          |            | 0.00    |